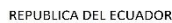

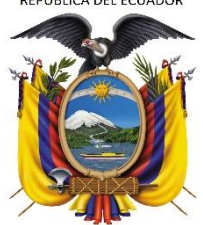

# **UNIVERSIDAD TÉCNICA DEL NORTE**

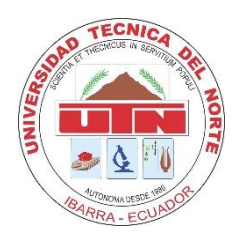

FACULTAD DE INGENIERÍA EN CIENCIAS APLICADAS **CARRERA DE INGENIERÍA EN SISTEMAS COMPUTACIONALES**

# **Anexo C**

## **Manual de usuario del Dashboard de Alertas del SIAD**

1. Iniciar sesión en el siguiente enlace: <https://appfica.utn.edu.ec/siadWeb/faces/login.xhtml>

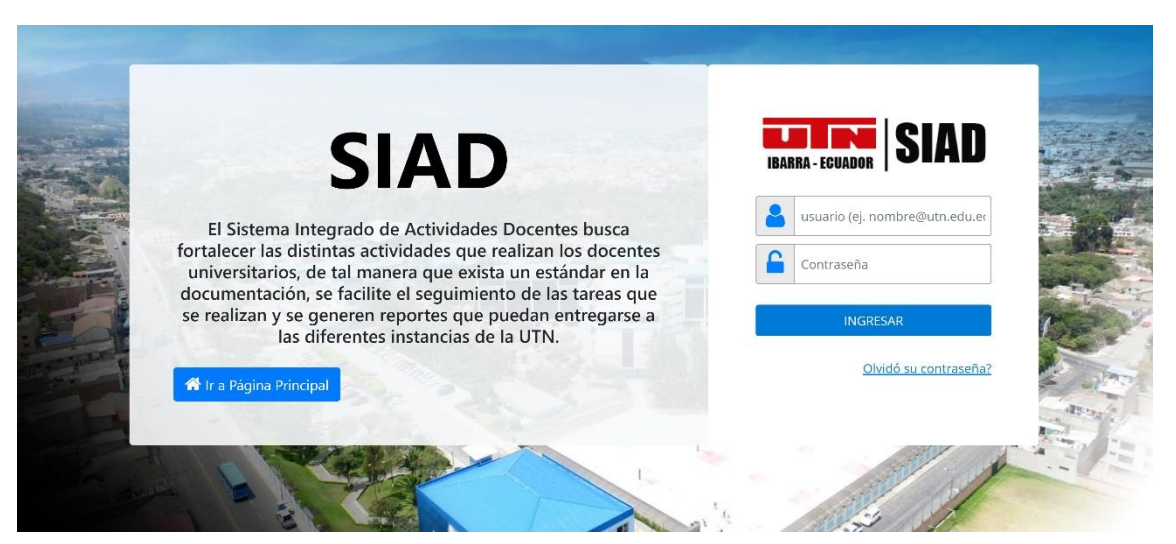

2. Después de iniciar sesión se observa la primera pantalla que indica los módulos a los que tiene acceso el usuario logeado, que será Administrador de Proyectos.

Se ingresará a Admin\_proyectos

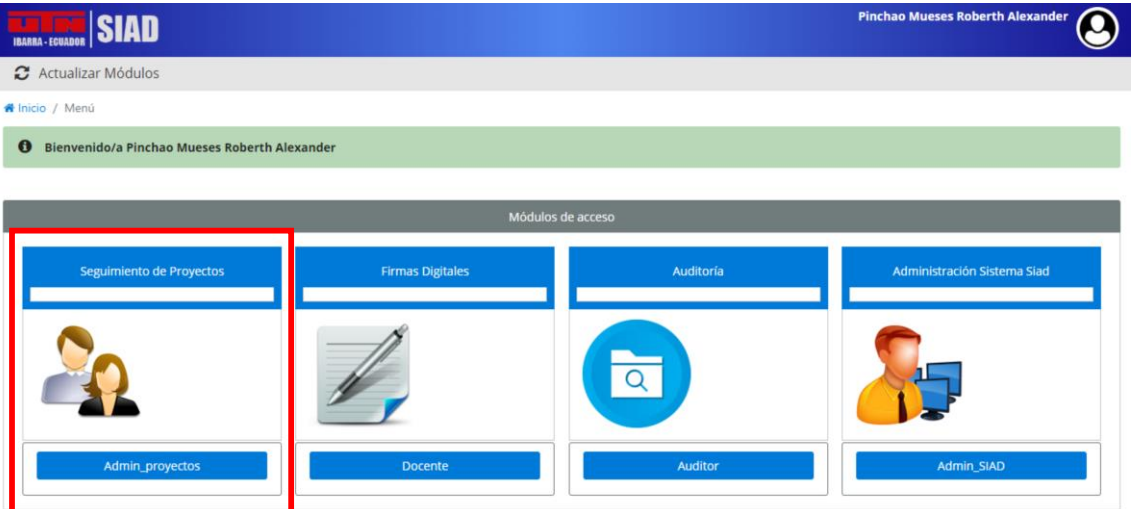

- 3. Al ingresar al módulo de Admin\_proyectos se puede observar la siguiente pantalla que por defecto el dashboard filtra por D8. Direcciòn de tesis. En donde la D es para los docentes y la E es para los estudiantes.
	- 3.1. Se puede observar el rol que cumple el usuario.
	- 3.2. Filtro en el que se puede seleccionar el tipo de proyecto que se desea ver o crear.
	- 3.3. Desde el menú de proyectos se desplaza el inicio de proyectos el que redirecciona a la pantalla de proyectos.

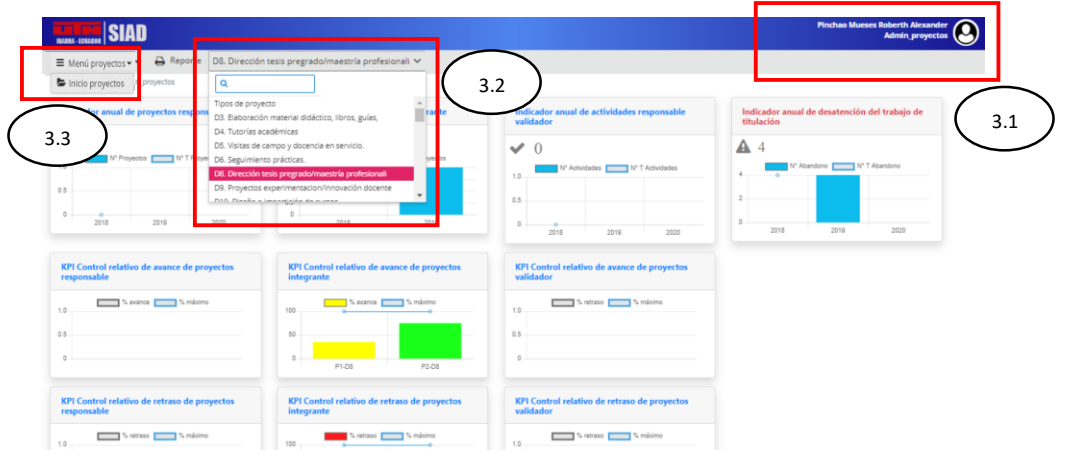

- 4. Una de las funciones de los indicadores que se puede observar en la misma pantalla, es demostrar visualmente el estado de progreso que tienen los proyectos, como se puede verificar en la siguiente imagen:
	- 4.1. La primera fila de indicadores permite que se pueda visualizar los proyectos que se han creado desde el año 2018 hasta el año actual.
	- 4.2. La segunda fila de indicadores permite que se pueda visualizar los proyectos iniciados en los que existan avances en las actividades y subactividades.
	- 4.3. La tercera fila de indicadores permite que se pueda visualizar los proyecto iniciados en los que existan retrasos en las actividades y subactividades.
	- 4.4. La cuarta fila de indicadores con velocímetro permite que se pueda visualizar el retraso general en los proyectos.

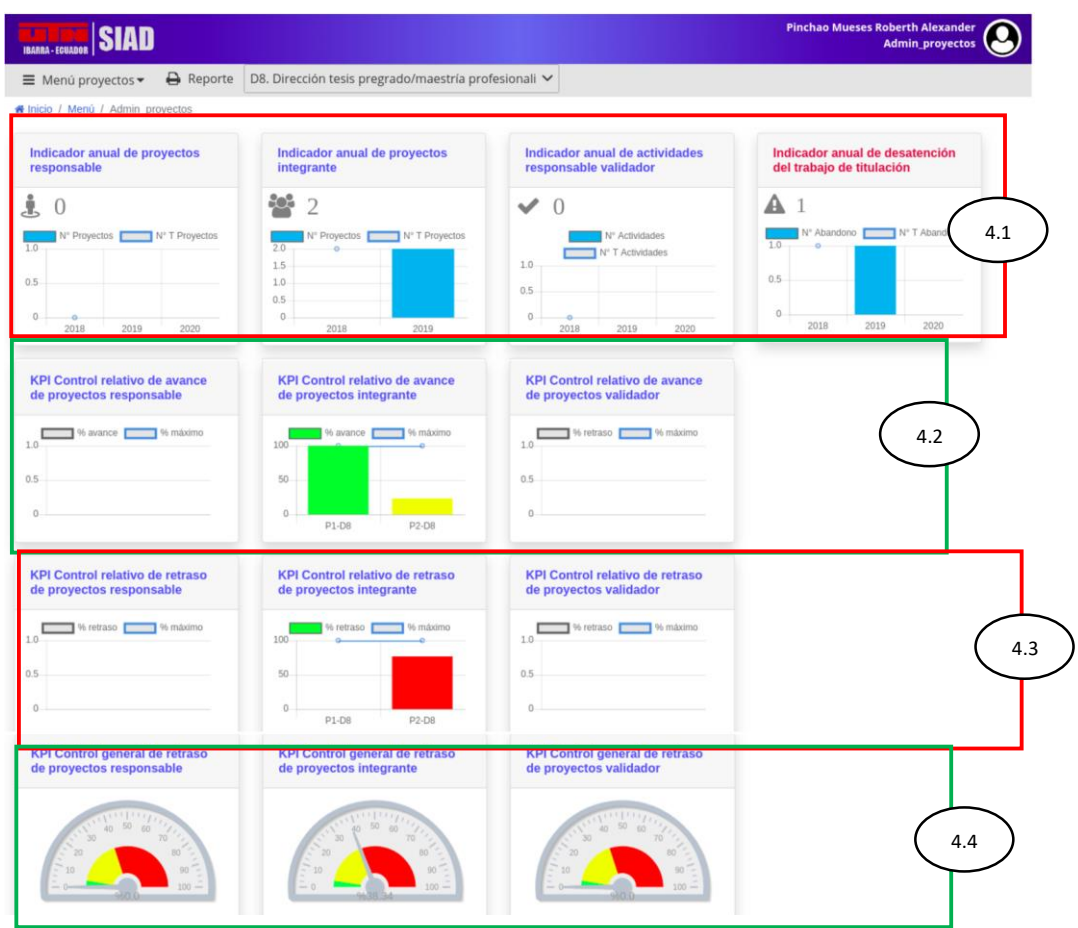

- 5. Al presionar sobre Iniciar proyectos (3.3) se puede observar la siguiente pantalla, en la que se puede ver los proyectos creados
	- 5.1. Al ingresar en esta pantalla se puede observar los listados de proyectos. Y en cada listado se puede ver la barra de estados en cuanto a Programado, Ejecutado y el Retraso que tienen.

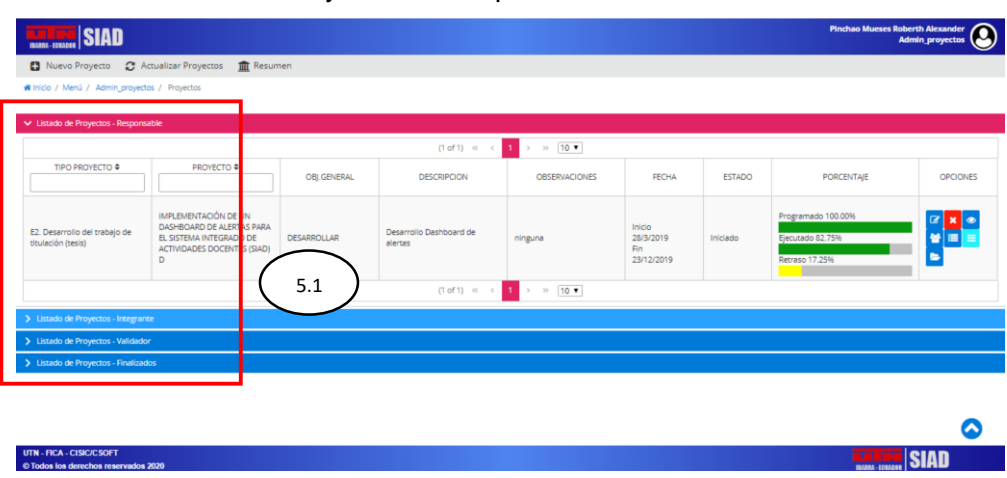

Listado de Proyectos – Responsable.

## Listado de Proyectos – Integrante.

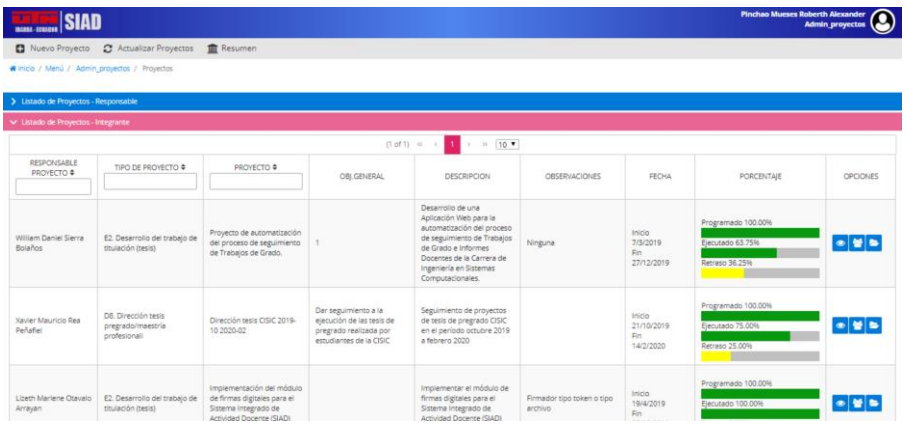

Listado de Proyectos – Validador.

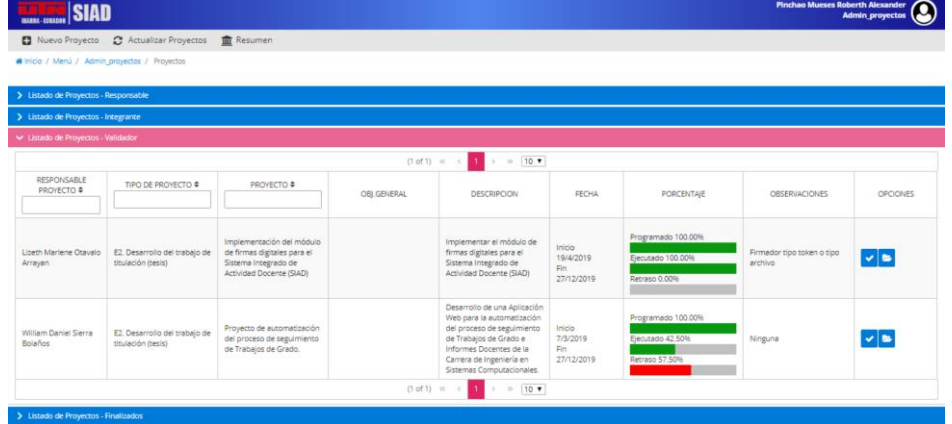

# Listado de Proyectos – Finalizados.

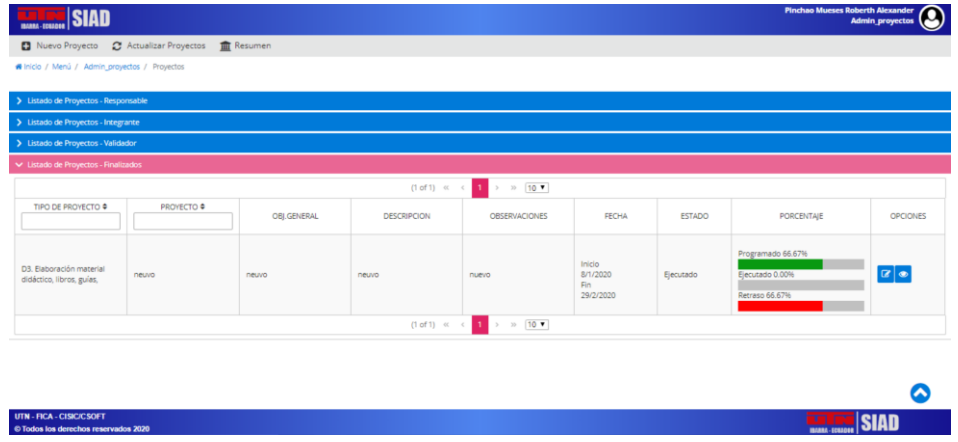

5.2. Para este ejemplo se utilizó el Listado de Proyecto- Responsable. Presionar Ver objetivos, que desplazará a la pantalla en la que se puede visualizar los objetivos del proyecto creado.

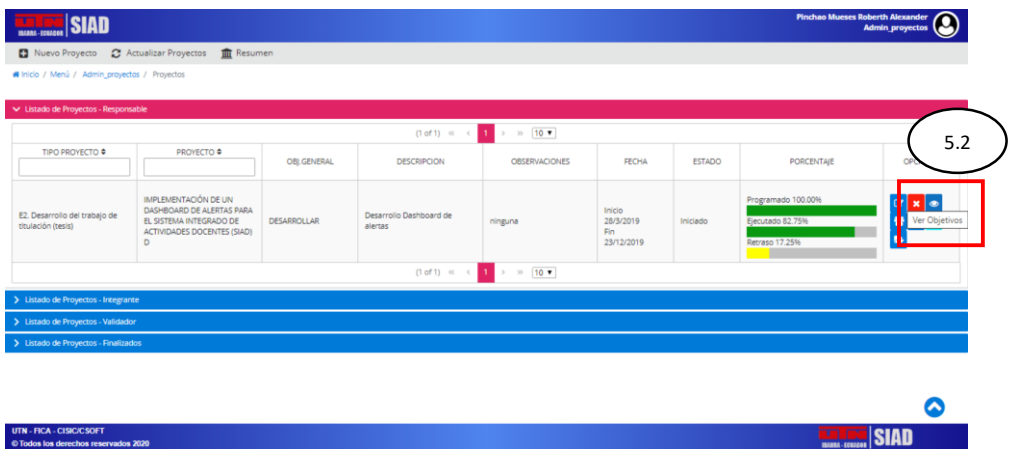

- 6. Se observa uno de los objetivos del proyecto. Otra de las funciones de los indicadores, es verificar visualmente los avances que se van obteniendo en las actividades ingresadas.
	- 6.1. Se tiene como 1er caso que el proyecto no tiene actividades ejecutadas, es decir, tiene un 0% de ejecución.
	- 6.2. Se presiona en el ícono Ver Actividades para que se pueda visualizar la pantalla de las actividades que contiene cada objetivo.

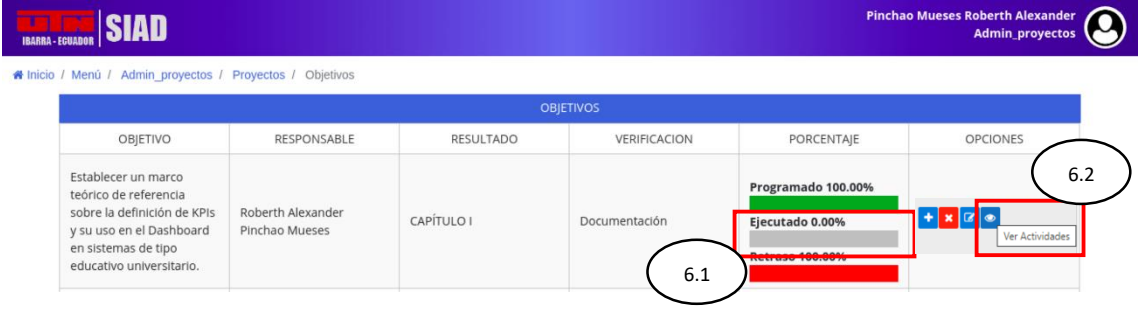

- 7. Pantalla de actividades de los objetivos, para el ejemplo de este manual se seleccionó una actividad sin validaciones.
	- 7.1. Presionar en el ícono Validación, el que muestra la pantalla de validaciones.

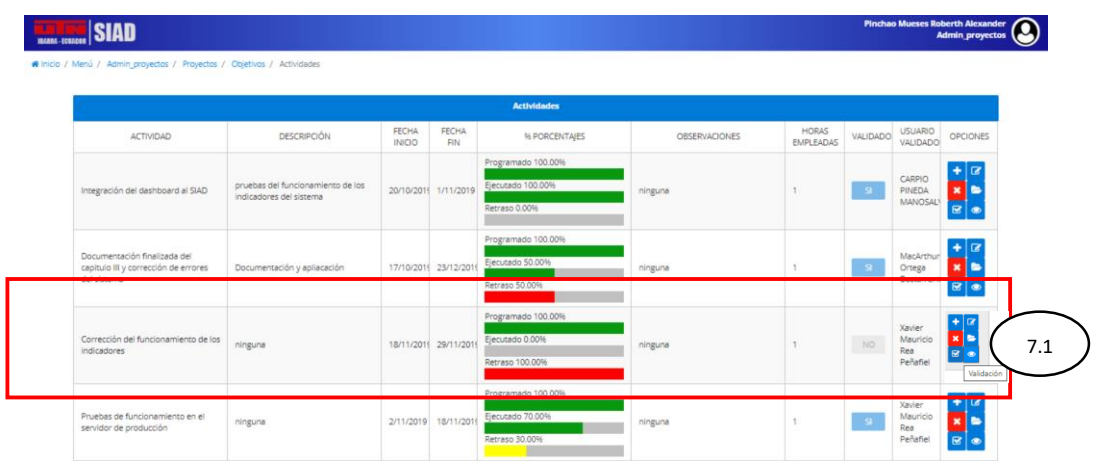

- 8. Pantalla de validaciones.
	- 8.1. Al realizar una primera validación de una de las actividades del proyecto, se puede observar un retraso del 100%, lo que quiere decir que la actividad aún no ha sido validada.
	- 8.2. Se ingresa una primera validación del 50%.
	- 8.3. Regreso a pantalla de actividades.

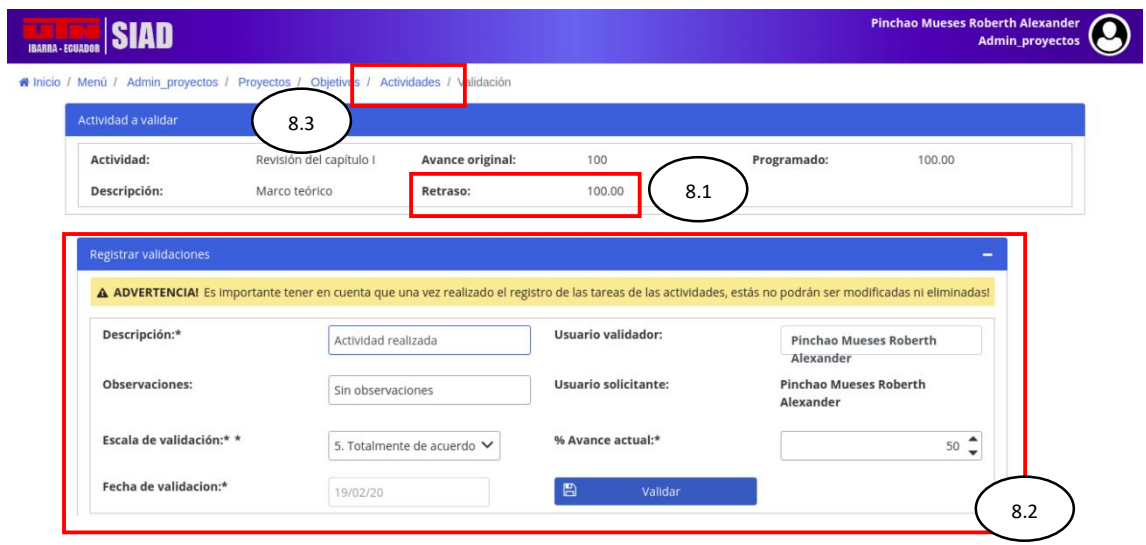

- 9. Regresar a la pantalla de actividades y visualizar las barras de indicadores.
	- 9.1. A continuación, se puede observar la validación de una actividad y cómo la barra de estado "Ejecutado" va en progreso según el porcentaje dado en la validación, para el ejemplo fue de un 50%
	- 9.2. La barra de estado del indicador "Retraso" también cambió a un 50%, lo que indica que la actividad aún no se ha completado.

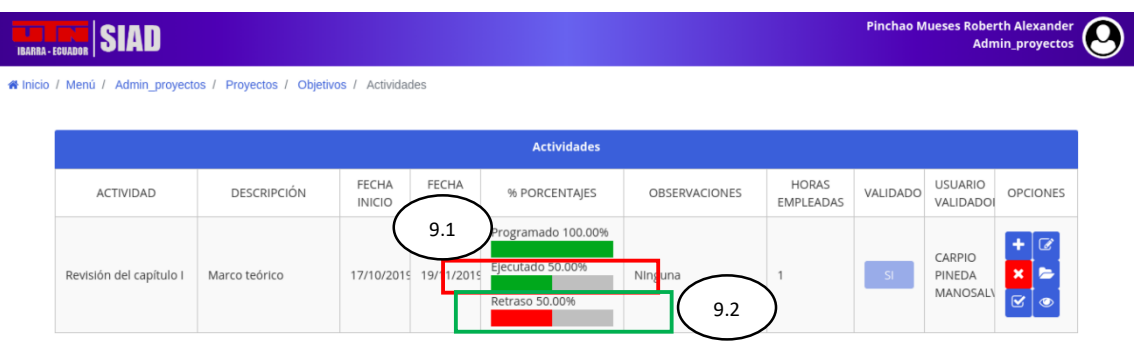

9.3. Otro ejemplo, ingresando una validación del 100%

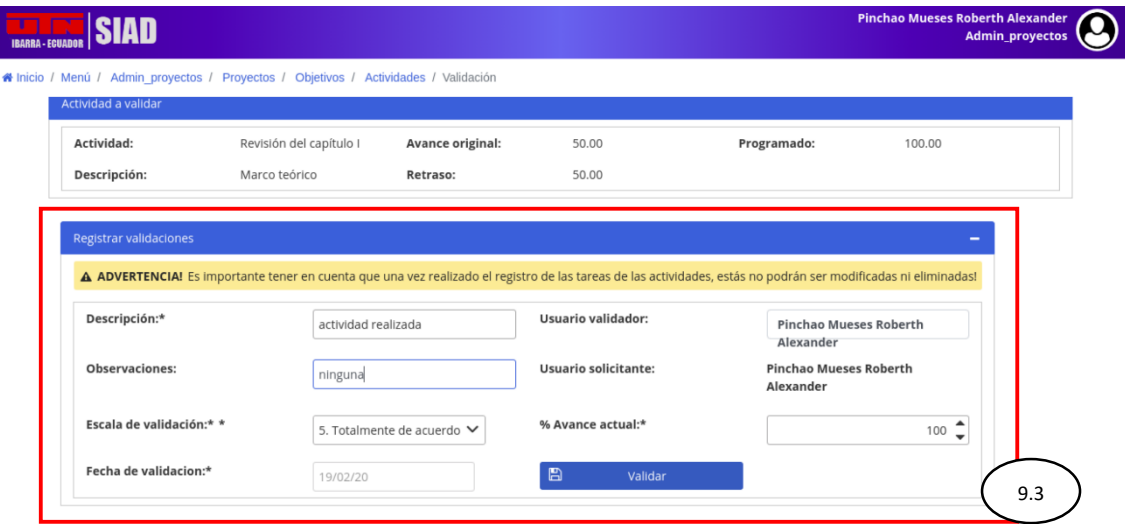

9.4. La barra de estado de Actividades cambia al 100% de ejecución, indicando que ya no existen retrasos en la ejecución de la actividad.

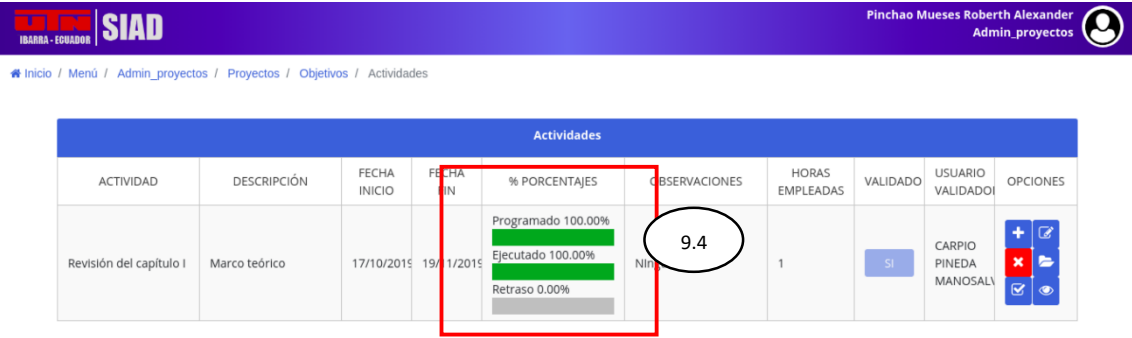

### **Indicador anual de desatención del trabajo de titulación**

La función principal de este indicador es mostrar visualmente a los integrantes de un proyecto de trabajo de titulación (E2), si el responsable no ha presentado avance en las actividades que están como usuarios validadores en un periodo de 90 días.

Para lo cual realizamos los pasos anteriores hasta llegar a actividades y verificamos los usuarios validadores

A continuación, en la imagen se muestra las actividades con los usuarios validadores.

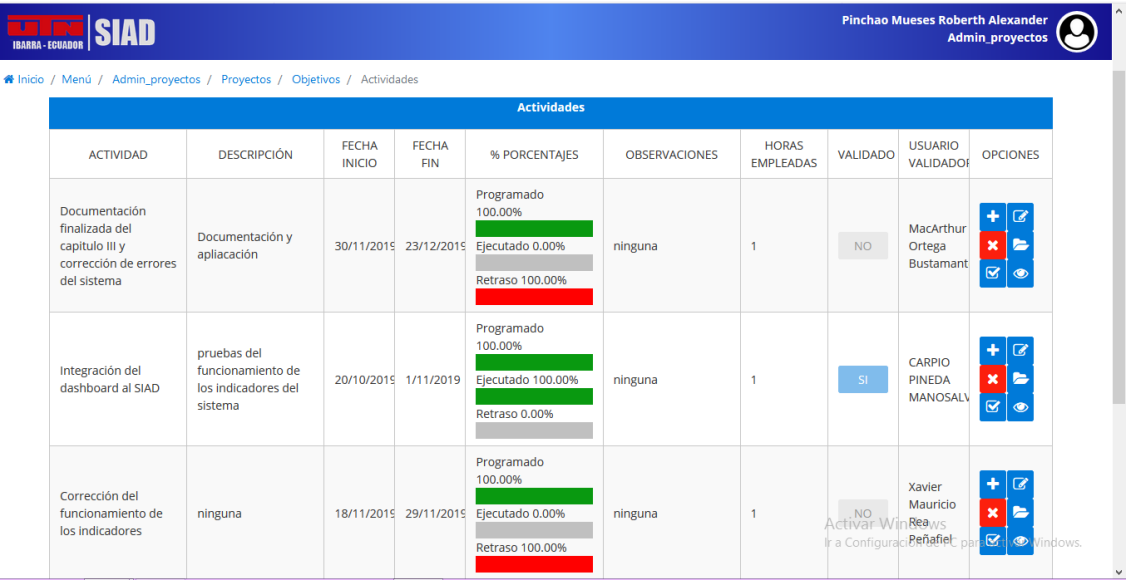

Damos clic en Admin\_proyectos y regresamos al dashboard.

El indicador muestra que el usuario responsable no ha presentado avances con el tutor o asesores, por lo cual no han realizado ninguna validación de avance, se presentará el indicador de la siguiente manera.

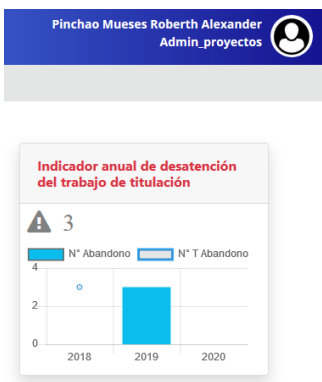

Indicando que no ha presentado avance con los integrantes del proyecto que se encuentran como usuarios validadores de las actividades. Para un mayor detalle se da clic en el indicador. A continuación, se presenta la información más detallada del indicador anual de desatención del trabajo de titulación.

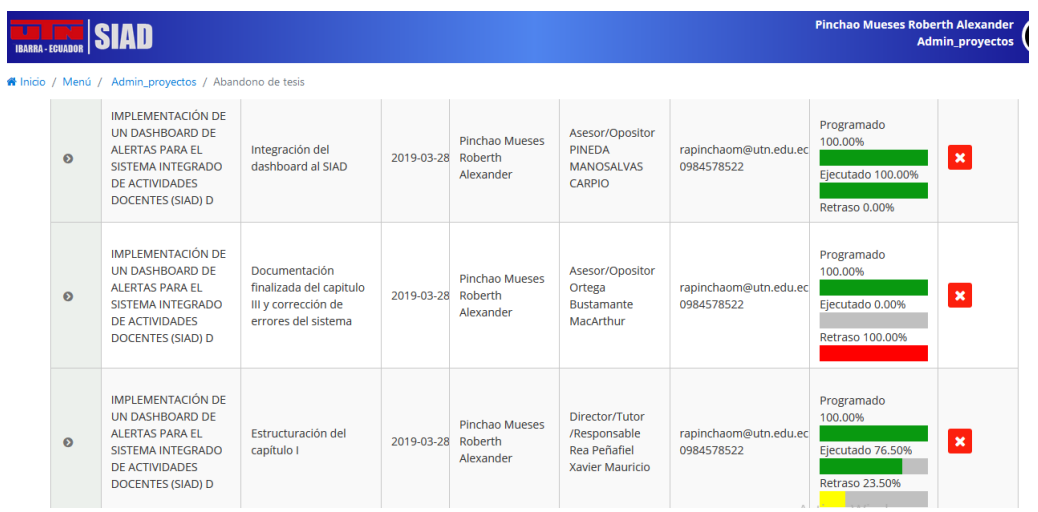

De la misma forma al integrante validador se le presentará la alerta gráficamente del proyecto de titulación, como se presenta en la siguiente imagen.

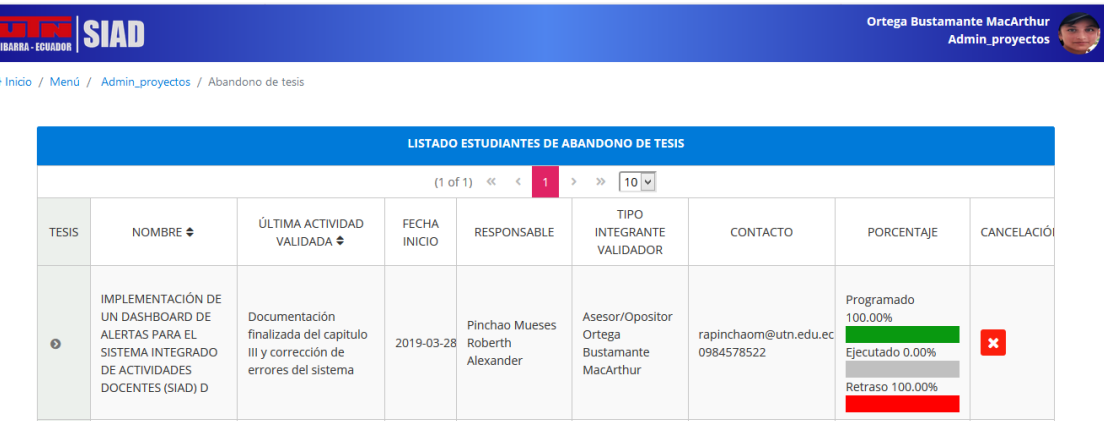

Alertando al usuario que el tesista no ha presentado un avance en un periodo de tiempo, de tal manera ejecutar acciones correctivas o contactarse con el usuario responsable y conocer los motivos del retraso, aumentando la calidad de la entrega del proyecto.

El indicador también envía mensajes de correo electrónico a los integrantes del proyecto de trabajo de titulación en donde el responsable no se ha hecho validar por ningún integrante del proyecto. En la imagen se muestra un ejemplo del envío de mensajes electrónicos.

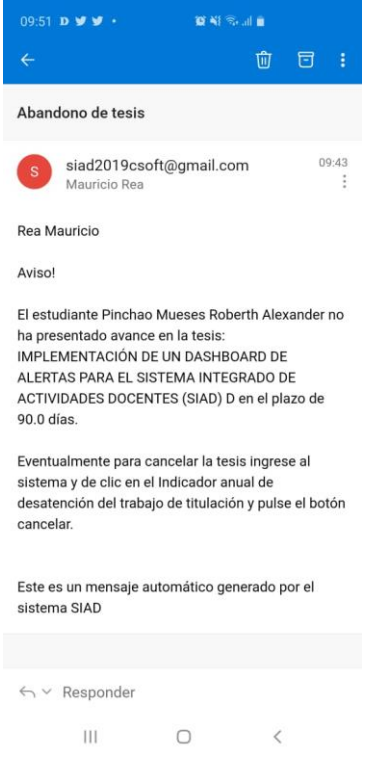

El responsable del proyecto para quitar el indicador anual de desatención del trabajo de titulación tiene que pedir al usuario validador que registre un avance en una actividad del proyecto que se encuentre como validador, para lo cual el integrante validador debe ingresarse al "Listado de Proyectos – Validador" clic en Validar Objetivos y actividades.

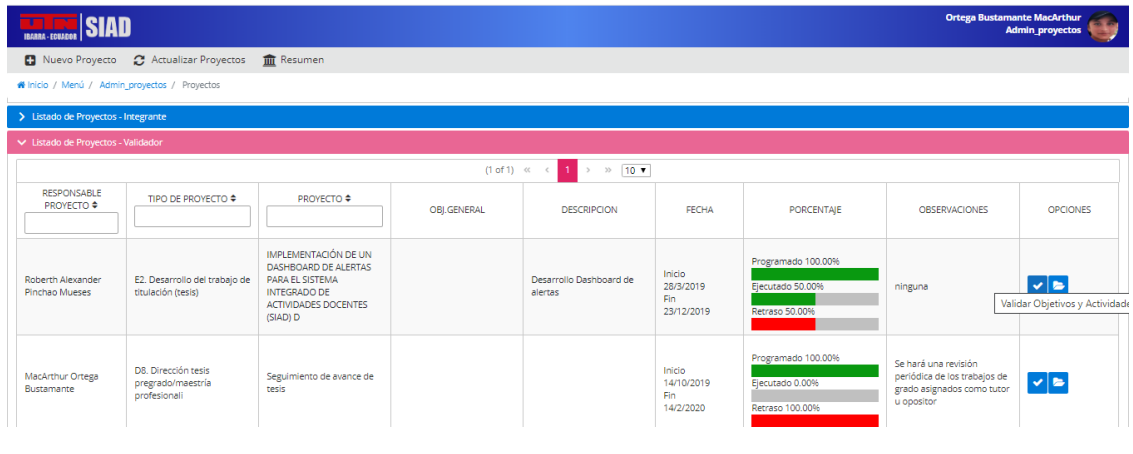

#### Clic en Ver actividades

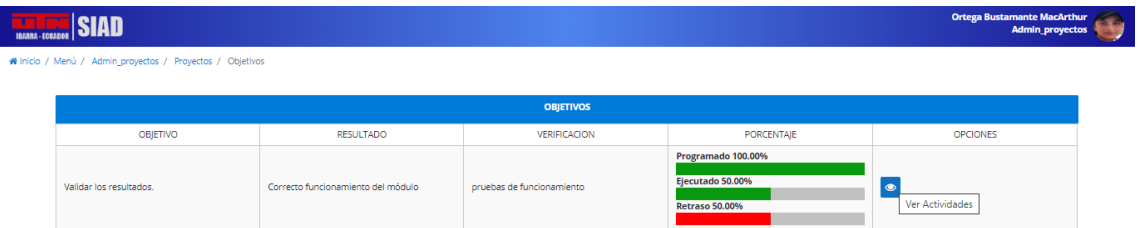

#### Clic en validar.

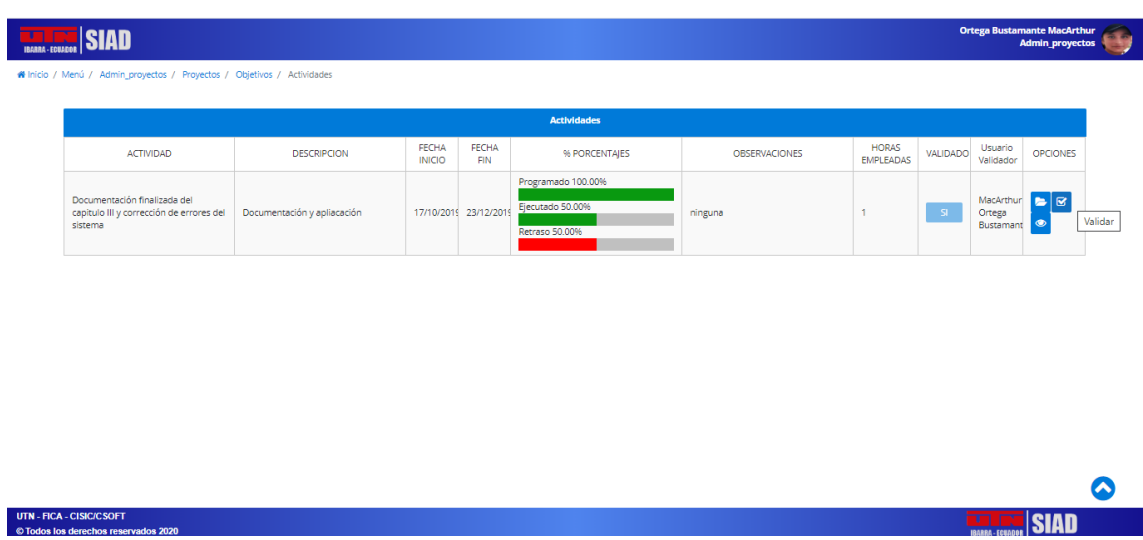

Luego se ingresa una validación, como se muestra en la siguiente imagen.

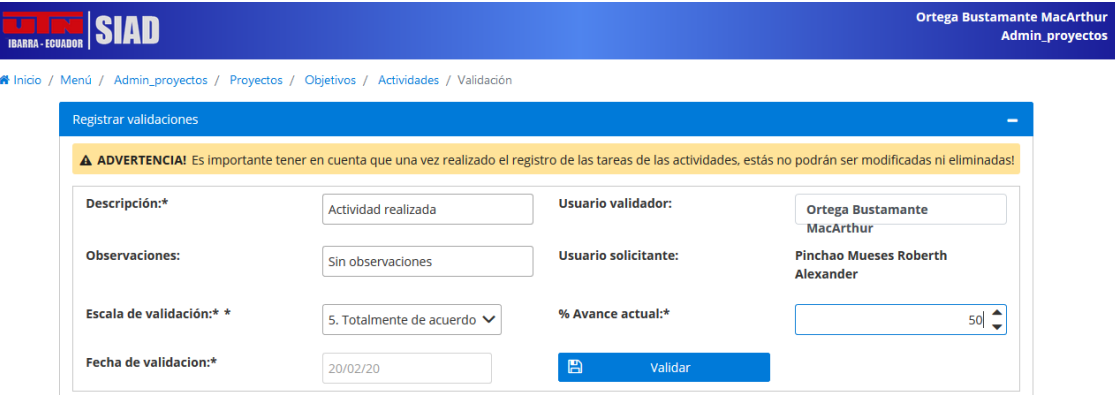

Automáticamente desaparecerá del indicador anual de desatención del trabajo de titulación, como se muestra en la siguiente imagen.

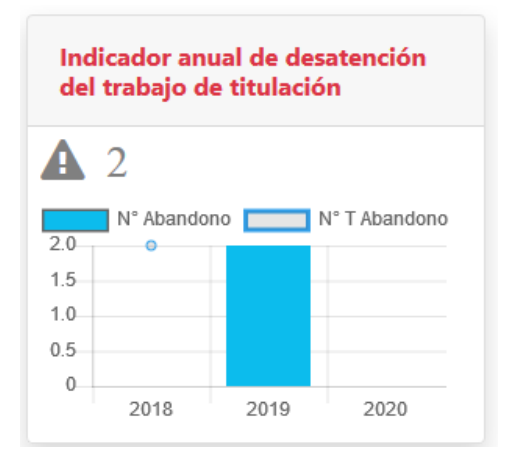

De la misma manera para desaparecer el indicador se debe repetir el proceso con los diferentes integrantes que tengan asignado actividades a validar del proyecto.